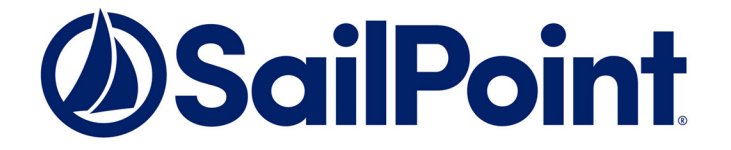

# File Access Manager Upgrade Guide

Version: 8.3 Revised: March 30, 2022

This document and the information contained herein is SailPoint Confidential Information

#### **Copyright and Trademark Notices.**

Copyright © 2022 SailPoint Technologies, Inc. All Rights Reserved.

All logos, text, content, including underlying HTML code, designs, and graphics used and/or depicted on these written materials or in this Internet website are protected under United States and international copyright and trademark laws and treaties, and may not be used or reproduced without the prior express written permission of SailPoint Technologies, Inc.

"SailPoint," "SailPoint & Design," "SailPoint Technologies & Design," "Identity Cube," "Identity IQ," "IdentityAI," "IdentityNow," "SailPoint Predictive Identity" and "SecurityIQ" are registered trademarks of SailPoint Technologies, Inc. None of the foregoing marks may be used without the prior express written permission of SailPoint Technologies, Inc. All other trademarks shown herein are owned by the respective companies or persons indicated.

SailPoint Technologies, Inc. makes no warranty of any kind with regard to this manual or the information included therein, including, but not limited to, the implied warranties of merchantability and fitness for a particular purpose. SailPoint Technologies shall not be liable for errors contained herein or direct, indirect, special, incidental or consequential damages in connection with the furnishing, performance, or use of this material.

#### Patents Notice. <https://www.sailpoint.com/patents>

Restricted Rights Legend. All rights are reserved. No part of this document may be published, distributed, reproduced, publicly displayed, used to create derivative works, or translated to another language, without the prior written consent of SailPoint Technologies. The information contained in this document is subject to change without notice.

Use, duplication or disclosure by the U.S. Government is subject to restrictions as set forth in subparagraph (c) (1) (ii) of the Rights in Technical Data and Computer Software clause at DFARS 252.227-7013 for DOD agencies, and subparagraphs (c)(1) and (c)(2) of the Commercial Computer Software Restricted Rights clause at FAR 52.227-19 for other agencies.

Regulatory/Export Compliance. The export and re-export of this software is controlled for export purposes by the U.S. Government. By accepting this software and/or documentation, licensee agrees to comply with all U.S. and foreign export laws and regulations as they relate to software and related documentation. Licensee will not export or re-export outside the United States software or documentation, whether directly or indirectly, to any Prohibited Party and will not cause, approve or otherwise intentionally facilitate others in so doing. A Prohibited Party includes: a party in a U.S. embargoed country or country the United States has named as a supporter of international terrorism; a party involved in proliferation; a party identified by the U.S. Government as a Denied Party; a party named on the U.S. Department of Commerce's Entity List in Supplement No. 4 to 15 C.F.R. § 744; a party prohibited from participation in export or reexport transactions by a U.S. Government General Order; a party listed by the U.S. Government's Office of Foreign Assets Control as ineligible to participate in transactions subject to U.S. jurisdiction; or any party that licensee knows or has reason to know has violated or plans to violate U.S. or foreign export laws or regulations. Licensee shall ensure that each of its software users complies with U.S. and foreign export laws and regulations as they relate to software and related documentation.

# <span id="page-2-0"></span>**Contents**

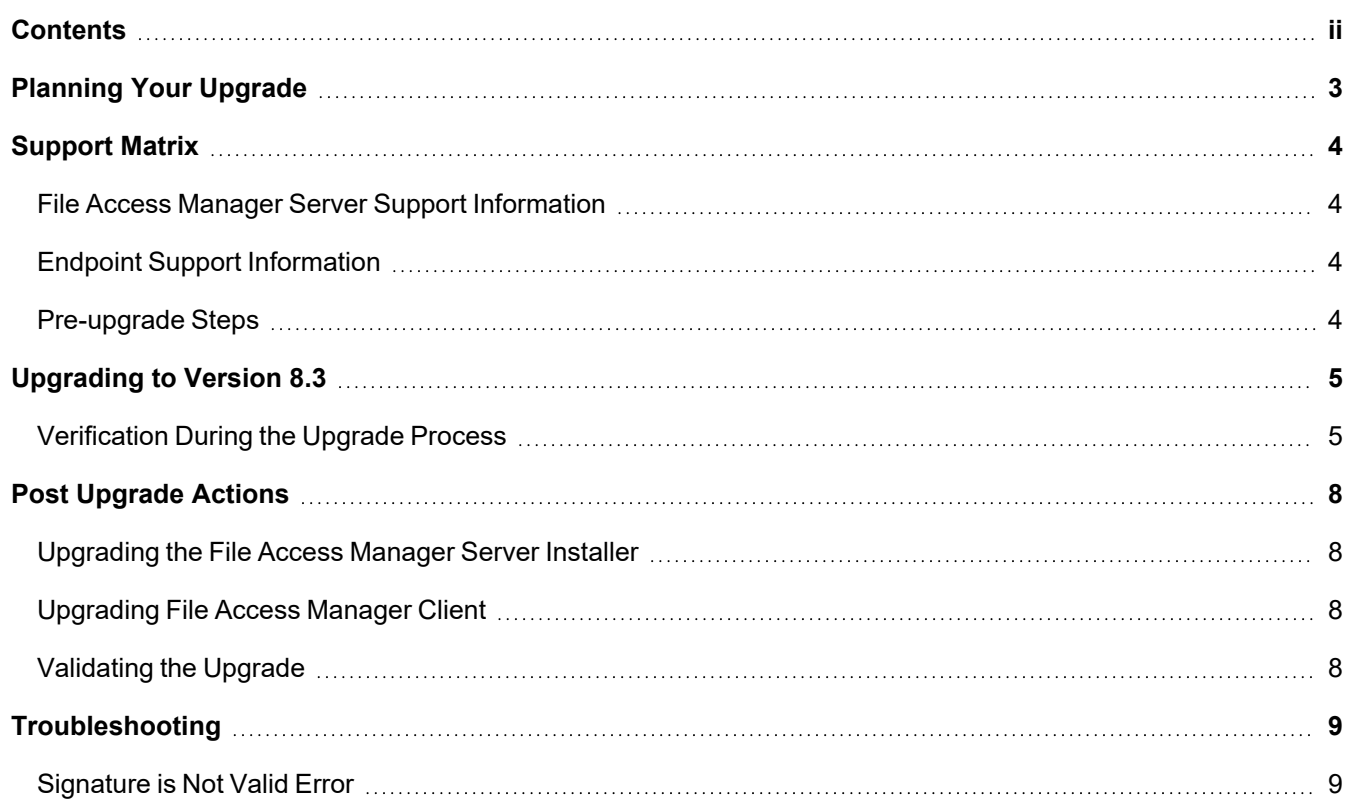

# <span id="page-3-0"></span>**Planning Your Upgrade**

#### *Upgrade Path*

File Access Manager version 8.3 can be upgraded from version 8.2 and above only.

For earlier versions of File Access Manager, or SecurityIQ, first upgrade to File Access Manager 8.2 before starting the 8.3 upgrade process.

Please read this upgrade guide in its entirety before starting the upgrade process.

#### *Version Numbers*

The version number is displayed on the bottom right corner of the File Access Manager Administrative Client screen.

If the version number is not displayed in the Administrative Client, refer to the SecurityIQ 5.1 Upgrade guide to upgrade from an older version.

# <span id="page-4-1"></span><span id="page-4-0"></span>**Support Matrix**

## **File Access Manager Server Support Information**

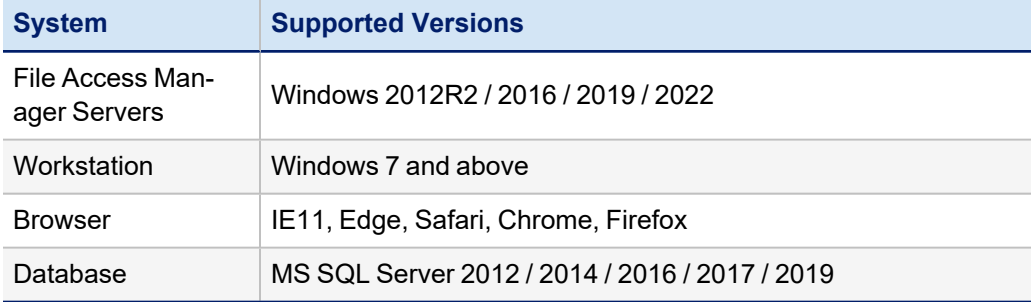

## <span id="page-4-2"></span>**Endpoint Support Information**

See the File Access Manager [Connectors](https://community.sailpoint.com/t5/Documents/IdentityIQ-File-Access-Manager-8-1-Connectors-Support/ta-p/160829) support document in Compass.

<span id="page-4-3"></span>Each connector has a separate Installation guide, with more information on supported versions and prerequisites.

#### **Pre-upgrade Steps**

Before the upgrade, back up the database.

## <span id="page-5-0"></span>**Upgrading to Version 8.3**

- 1. Extract the "File Access Manager v8.3.zip" installation package.
- 2. Navigate to the folder "v8.3 Upgrade".
- 3. Open the File Access Manager Administrative Client.
- 4. Navigate to **Upgrades & Patches > Load New Package**.
- 5. Load "File Access Manager v8.3.wbxpkg" from the upgrade folder .
	- 1. Click **Browse** and load the file from the upgrade folder.
	- 2. Click **Upload Package**.
	- 3. Click **Save**.
	- 4. Right-click the upgrade package and select *See More > Start Installation*.
	- 5. Click **Confirm** to start the installation.

In any case of failure, right click the failed script and select "**save log file**".

If the package has already been uploaded into File Access Manager, the system will give a warning message, and block uploading the package again.

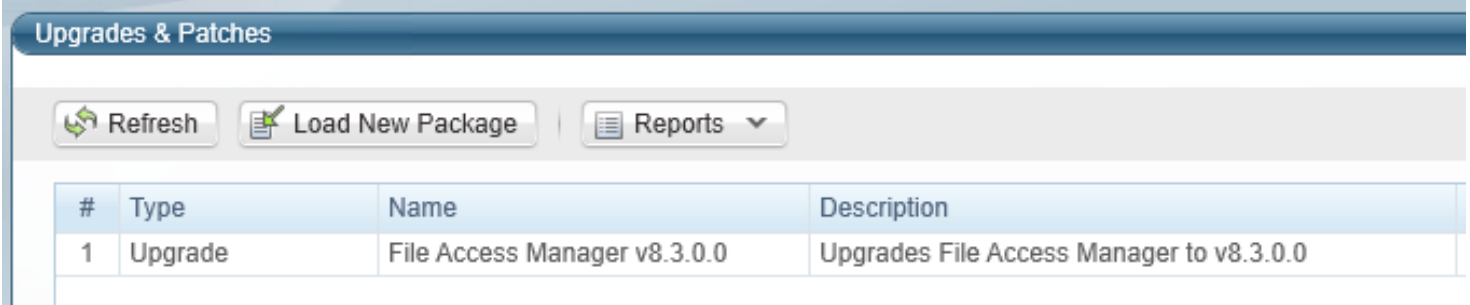

#### <span id="page-5-1"></span>**Verification During the Upgrade Process**

During the Upgrade process, services are upgraded. Some servers may require a restart to complete the upgrade.

1. When the upgrade starts, you will see a window with the total number of services that need to be upgraded on the top left side of the upgrade window.

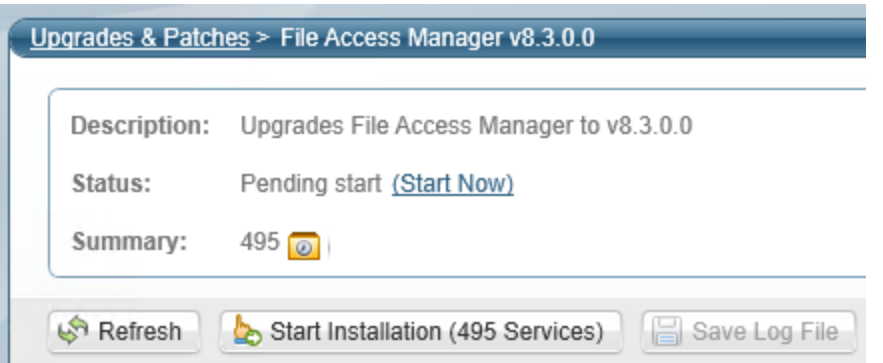

2. When you click Refresh you can see the number of upgraded services and the remaining services to be upgraded.

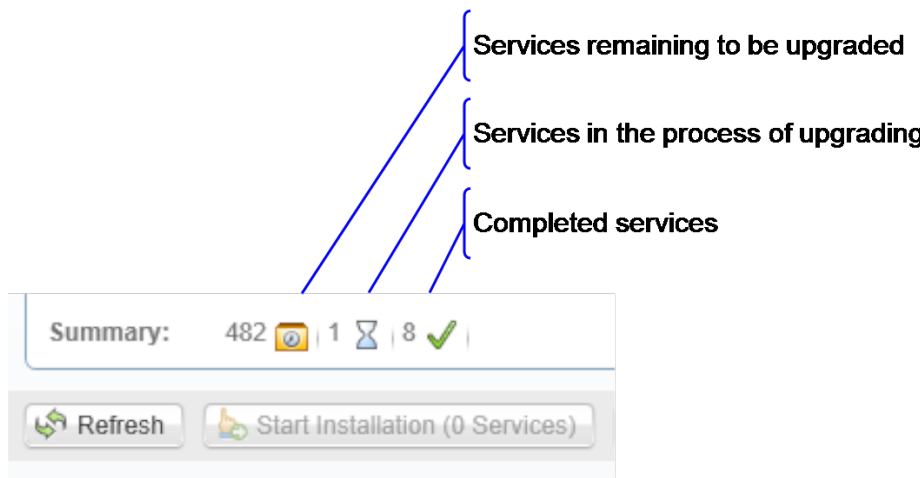

- 3. Click **Refresh** until you see that there are no services left to upgrade.
- 4. Some services such as WebSite and FamAPI might require a Restart of the server they are running on, in order to complete the upgrade process.
- 5. To check which services require a server restart:
	- a. Click the Status pane in the Services grid

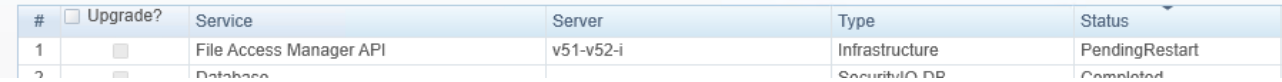

- b. If a service has the status "Pending Restart", you will need to perform a server restart in order to complete the upgrade process for this specific service. The installed server is listed in the table.
- c. Once the server is restarted, the upgrade operation will be able to proceed.
- 6. Once all the services have been upgraded successfully, with a status of "Finished", you can proceed to the next step - Post [Upgrade](#page-8-0) Actions.

The Summary number may vary across installations, depending on the specific configuration, such as the number of Permission Collector services, or other configuration changes.

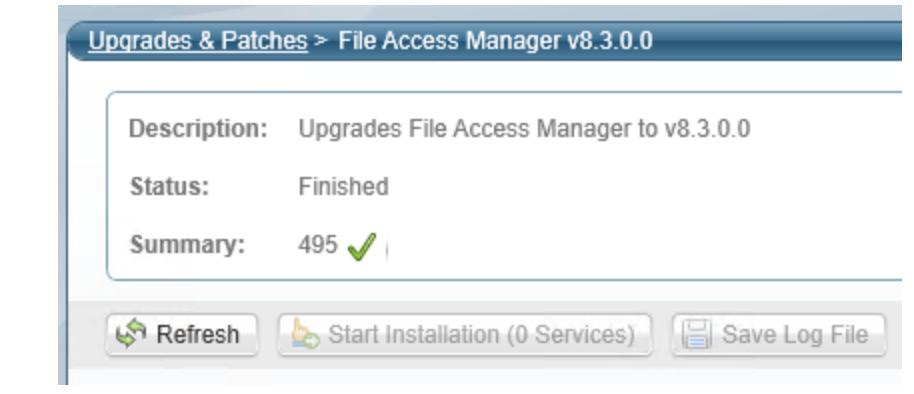

## <span id="page-8-0"></span>**Post Upgrade Actions**

<span id="page-8-1"></span>Following the upgrade, follow the configuration steps below.

#### **Upgrading the File Access Manager Server Installer**

The Server Installer must be upgraded on each of the File Access Manager central servers.

To upgrade the Server Installer on each central server, perform the following steps:

- 1. Copy "ServerInstaller.msi" from the "v8.3 Full Installers" folder to the server.
- 2. Run "ServerInstaller.msi".
- 3. Follow the instructions on the screen to complete the upgrade process.

The server installer can be run in "unattended mode"

```
start /wait msiexec /i "[INSTALLER_PATH]\ServerInstaller.msi" /l*v "C:\FAMIn-
staller.log" /quiet /norestart
```
#### **Upgrading File Access Manager Client**

On the first run of the File Access Manager Administrative Client after an upgrade, a popup message displays, requesting that you upgrade the client. During the upgrade, you will be required to reenter the server on which the User Interface Service is installed and choose the installation folder.

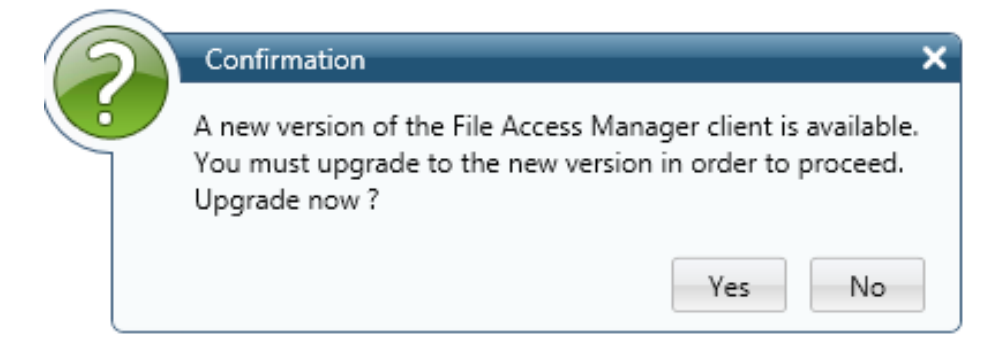

## <span id="page-8-3"></span>**Validating the Upgrade**

To validate the installation, and verify that the correct versions were installed, check in the Windows Add/Remove programs in the control panel.

The versions of the File Access Manager components should be listed as "8.3.0.0".

## <span id="page-9-0"></span>**Troubleshooting**

<span id="page-9-1"></span>Check the issues below for common problems and suggested ways of handling them.

## **Signature is Not Valid Error**

Problem: During the package upgrade step, you receive a warning with the message:

Loading the package failed due to the following error: Signature is not valid.

The problem is likely that the machine hosting the User Interface service does not have the necessary Root Certificate (or is missing part of the Certification Chains leading up to the root) to validate the signature of the upgrade package.

Suggested solution:

1. To resolve the issue you should check that the machine hosting the User Interface service contains the root certificate named "DigiCert Assured ID Root CA", which has a serial# 0C:E7:E0:E5:17:D8:46:FE:8F:E5:60:FC:1B:F0:30:39.

If this root certificate is missing, it can be downloaded from [https://www.digicert.com/digicert-root-cer](https://www.digicert.com/digicert-root-certificates.htm)[tificates.htm](https://www.digicert.com/digicert-root-certificates.htm) and installed as a trusted root certificate manually.

2. Another reason for this error would be that the machine hosting the User Interface service has been configured so that updating root certificates is disabled. To fix this, set the registry value HKEY\_LOCAL MACHINE\SOFTWARE\Policies\Microsoft\SystemCertificates\AuthRoot\DisableRootAutoUpdate to 0, and retry uploading the upgrade package.

This will allow Microsoft to restore the missing root certificate during validation.